## 北京市 2020 年高招模拟志愿填报 系统使用手册

一、系统使用环境

请使用支持 HTML5 的浏览器访问志愿填报系统,如: IE9 以上、Chrome、Firefox, 搜狗浏览器高速模式、360 浏览器极速模式等。

二、填报网址及时间

统考考生模拟志愿填报实行网上填报方式,考生须在 4 月 8 日 8 时至 10 日 17 时登录 北京教育考试院网站(www.bjeea.edu.cn ;[www.bjeea.cn](http://www.bjeea.cn/))进行模拟志愿填报。

三、填报说明栏目

进入系统后,首先打开的是志愿填报说明,是关于填报的注意事项,请认真阅读。

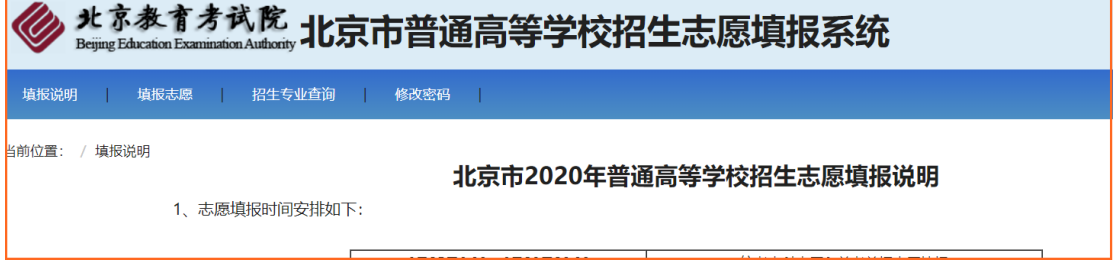

## 四、招生专业查询栏目

招生专业查询功能,可以按院校查询、按专业查询两个方式进行专业信息的检索,支持 模拟查询。考生填报前可以通过这个查询了解相关的招生专业信息。

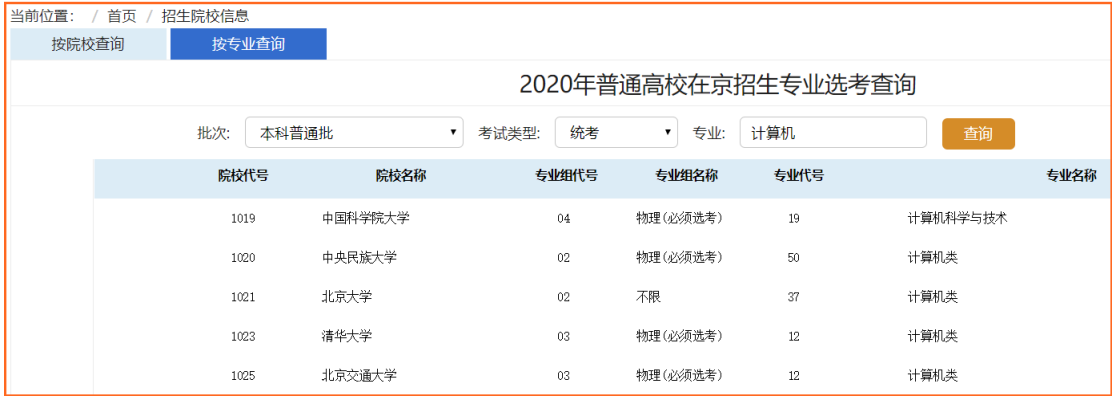

五、填报志愿栏目

1.系统登录

填报前先进行登录。登录密码为高考报名时报名系统所用的密码。如考生忘记密码,可 以点击"忘记密码"按照网页流程通过手机短信验证设置新密码(手机号为高考报名时填写 的号码),或者联系本人所属报名单位申请重置密码。

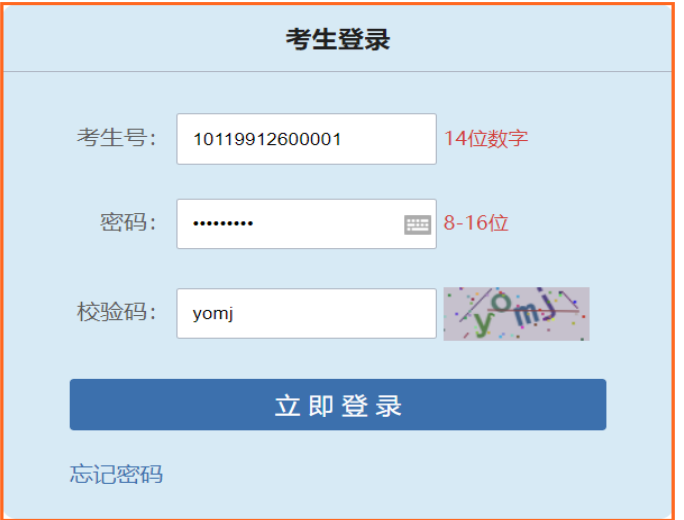

## 2.选择类型

登录系统后,需要根据本人意愿选择本科提前批类型。报考本科提前批普通类、特殊 类型、 本科普通批,请点击左图;报考本科提前批艺术类、特殊类型、 本科普通批 ,请 点击右图。两种类型只能选其中一种,如果选错了,在填报志愿页面还可以更改。

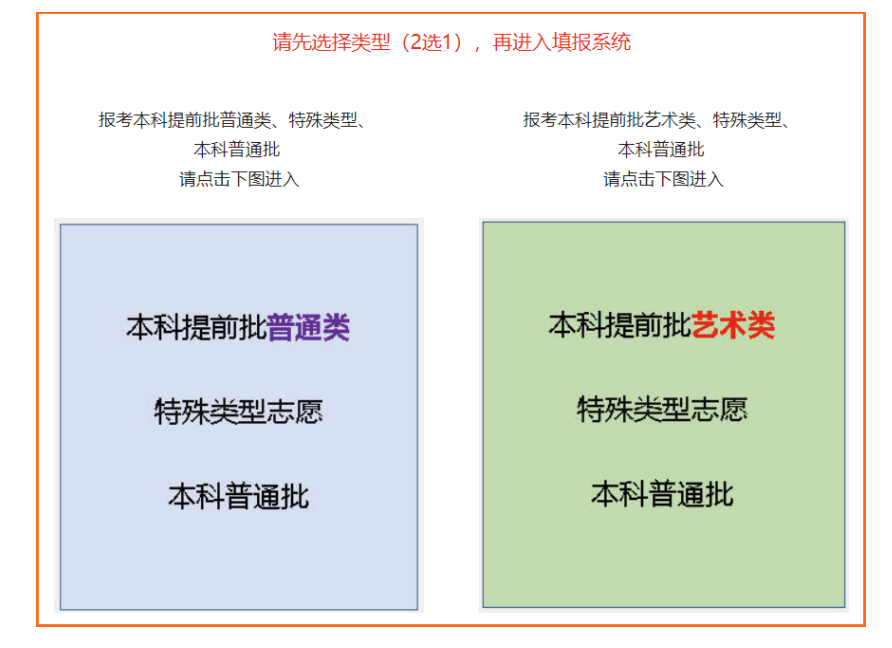

## 3. 填报志愿

根据考生选择的类型,首先进入本科提前批(普通类)或者本科提前批(艺术类)的填 报页面。

以本科提前批(普通类)为例举例操作。在每个批次志愿中,先填报院校,再填报专业

组,然后填报专业,如果有服从调剂选项要选择是否服从组内专业调剂。院校、专业组、专 业三种信息项可以直接填写代码,也可以点击右侧的下拉图标进行选择。如果取消某个志愿, 可以直接删除相应的代码。填报无误后,点击【下一步】按钮,转到本科普通批的志愿填报 页面。所有批次填报完成后,点击【提交】按钮,提示填报成功后,应点击【请仔细核对您 的志愿信息】链接,进行志愿信息的复核。确认无误后,点击【退出】按钮即完成了志愿填 报;如果需要修改,可以点击【修改】按钮进行志愿的修改。

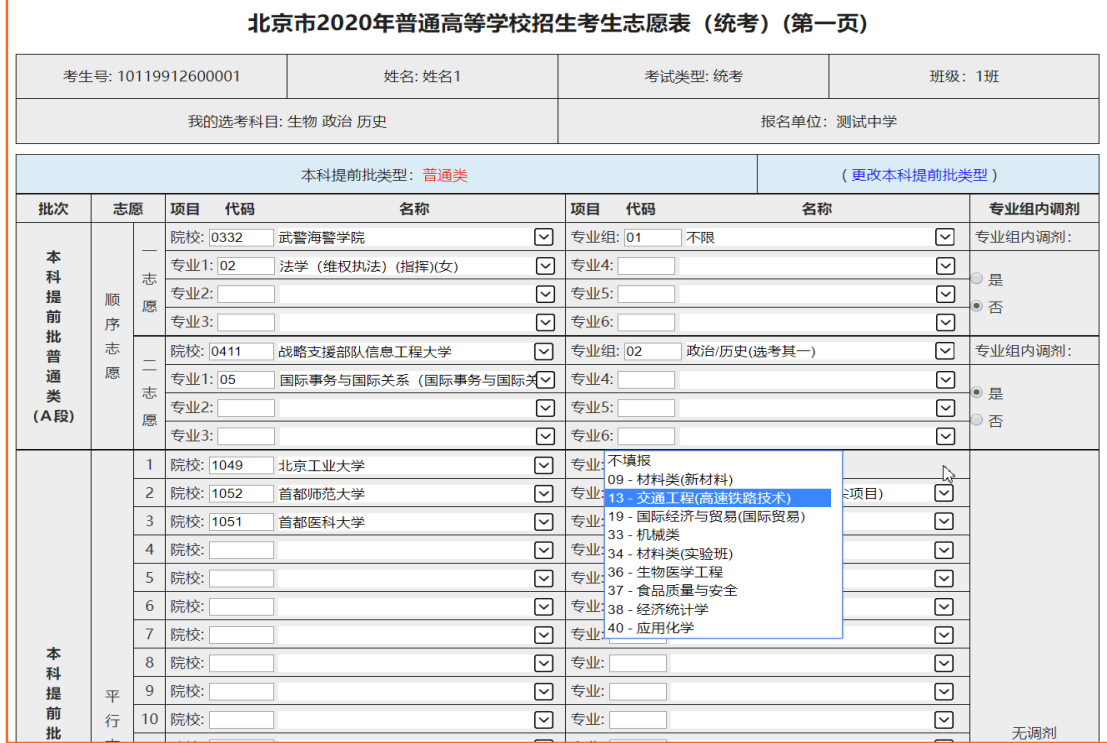

您的志愿信息已提交!

点击这里、请仔细核对您的志愿信息>>>

您最后一次提交志愿的时间为: 2020-03-19 11:05:46!

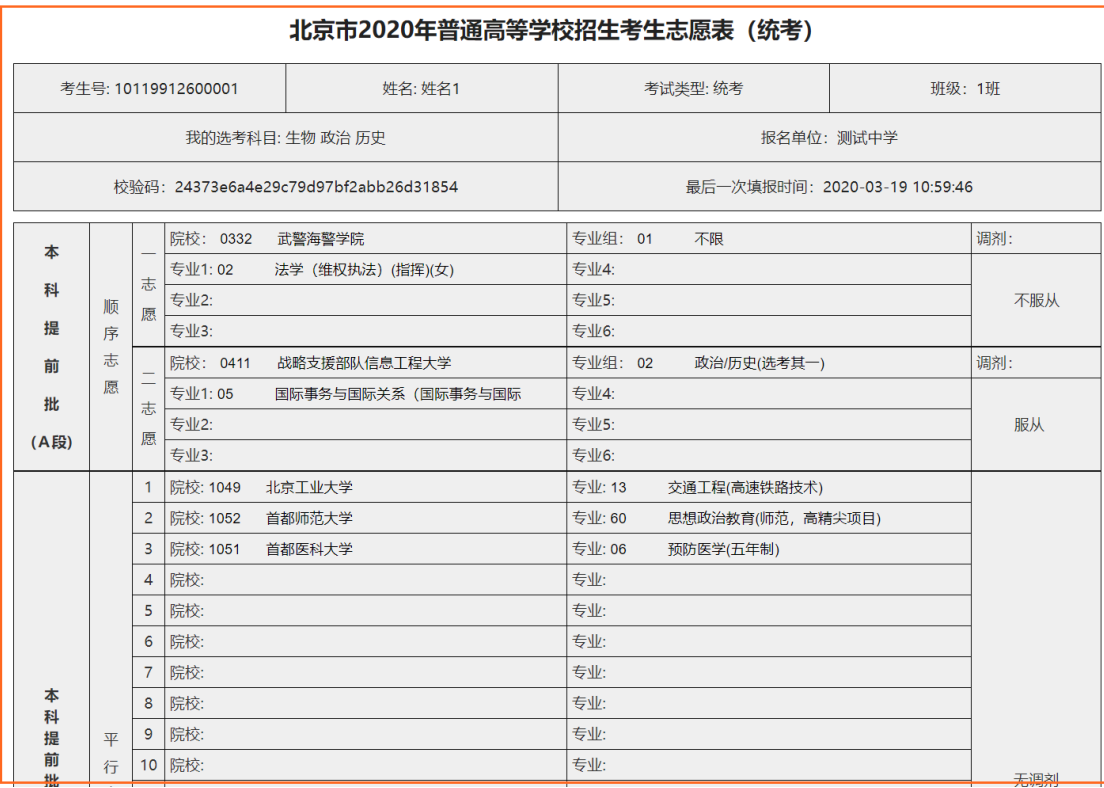

六、注意事项

1.每个考生可填报的专业是根据考生的选考科目、性别(部分专业对性别有要求)、报 名区(如双培外培计划对报名区有要求)等条件进行匹配限定的。

2.每个志愿填报时请先填报院校,再填报专业组,最后填报专业。

3.务必在截止时间之前提交志愿信息。考生最后一次提交的数据为最终志愿。

4.为了确保考生志愿信息安全,考生登录系统后如果长时间没有进行操作,系统将自动 断开连接并在考生提交时提示超时,该次提交失败。因此在登录系统后应尽快操作并提交信 息。